# **Gas Chromatography를 이용한 유기물의 정성분석**

▣ 실험목적

- Gas Chromatography 의 원리와 구조에 대하여 알아보고, 미지의 시료 분석법을 이해한다.

■ 시약 및 기구

- 시약 : 아세톤, 에탄올, THF, 미지시료
- 기구 : GC 장비, syringe, 세척용 비커, 드라이기

▣ 실험방법

- A. 기기의 작동 및 샘플 측정 준비 단계
- 1. 가스 공급 (수소, 질소, air) 조교(가스 캐비넷 사용법 참고)
- 2. 기기 및 PC의 전원 on

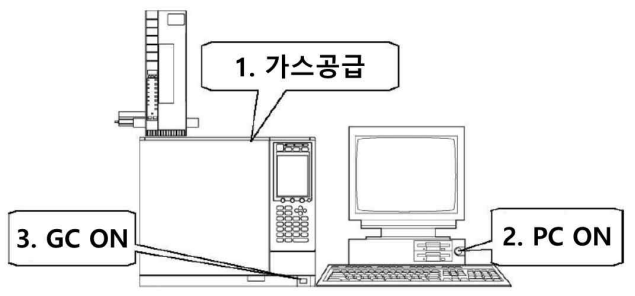

 $2 - 1$ 

3. 바탕화면에 있는 GC solution 실행 후 1번 클릭 → 로그인 OK → (비밀번호 없음)

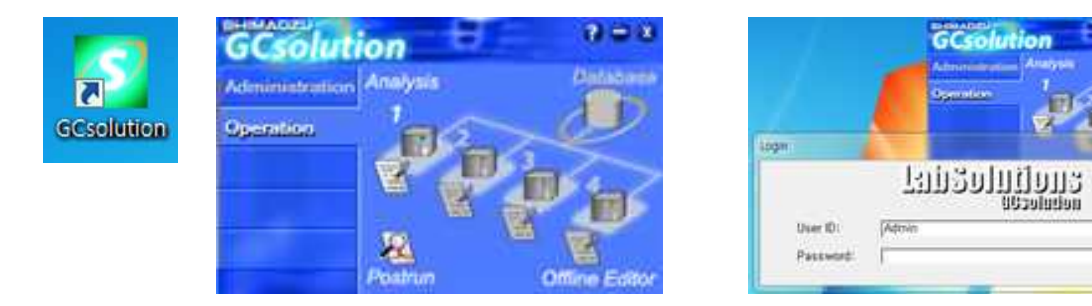

4. File → Open Method File → 바탕화면 → 매뉴얼 폴더 → 기기실험 파일 클릭바탕 지역의 FEE 디어 인 - 세계자가기 <mark>이미 전</mark> 의원  $\hat{\mathbf{e}}_0$ ※ 주의 ※  $\alpha$ 메소드 파일의 기본 Instrument parameter는 수  $\mathbf{R}$ 정하지 않는다. $\bullet$ nie i 架는 判対(0):  $F$  HR2  $\pm$  $\Box$   $\land$   $\land$   $\land$  m  $\mathbf{D}$ 0.0 0.5 1.0 1.5<br>**Analysis Time : 3.00 min** <u>→</u><br>SPL1 | <mark>igl</mark> Column | <mark>G3</mark> FID1 | **E B**Down  $\begin{array}{|c|c|}\n\hline\n\text{DIS} & \text{DIS} \\
\hline\n\end{array}$ **AR**  $\overline{\phantom{a}}$ .<br>개기살형 团  $\mathbb{R}$  $970$ [7]7162 **SIN MONT** and File ( a new  $\overline{a}$  $\frac{1}{2}$ ion (PE-<br>30.0 m<br>0.25 m Film T Date Time Code Message<br>up for log fil I Message (LogFile /

# 5. GC 장치 모니터는 툴 바의  $\frac{|\cdot\mathbf{b}|}{|\cdot\mathbf{b}|}$  버튼클릭 → System On 클릭 장치 모니터가 자동적으로 표시된다. (GC System ON, GC Status Ready)

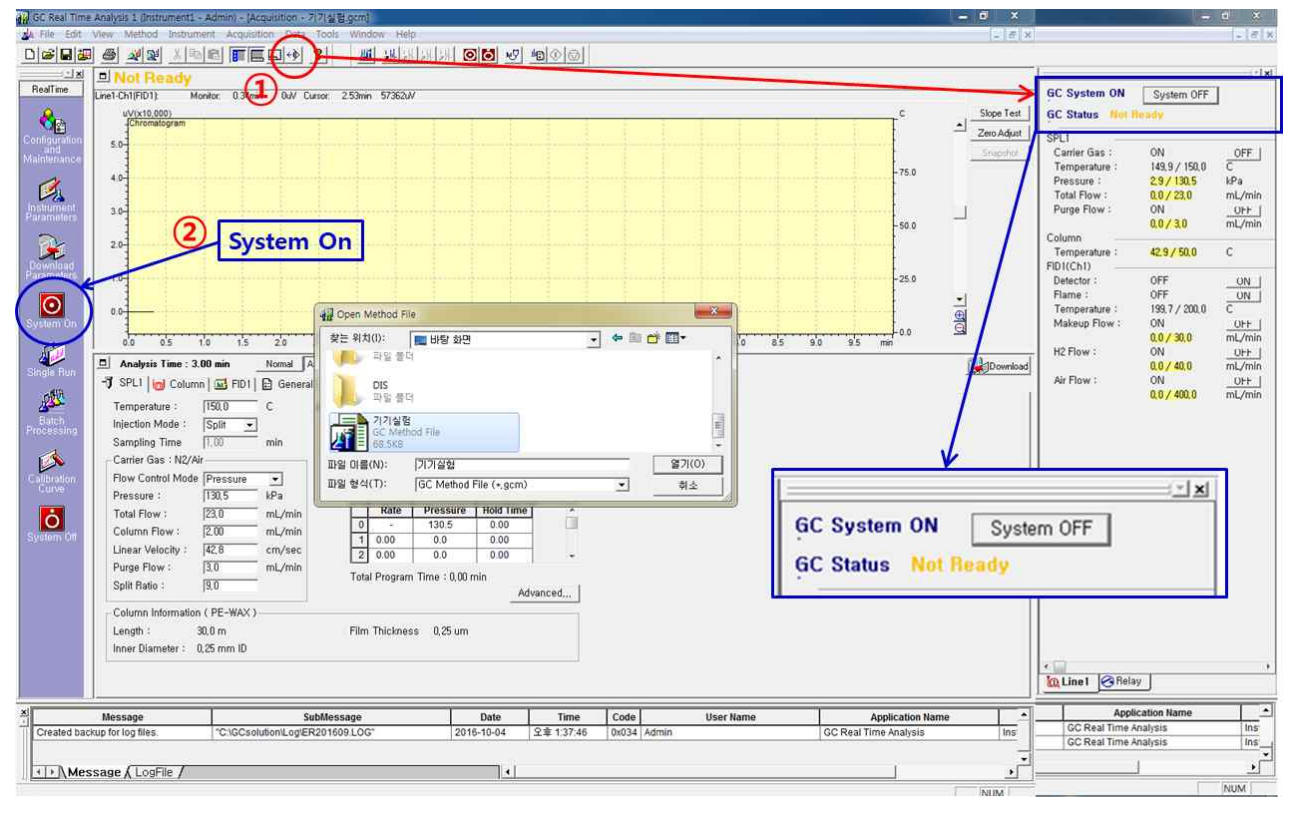

## 6. Baseline이 안정되면 Zero Adjust → Slope Test 실시. (분석 전 한 번만)

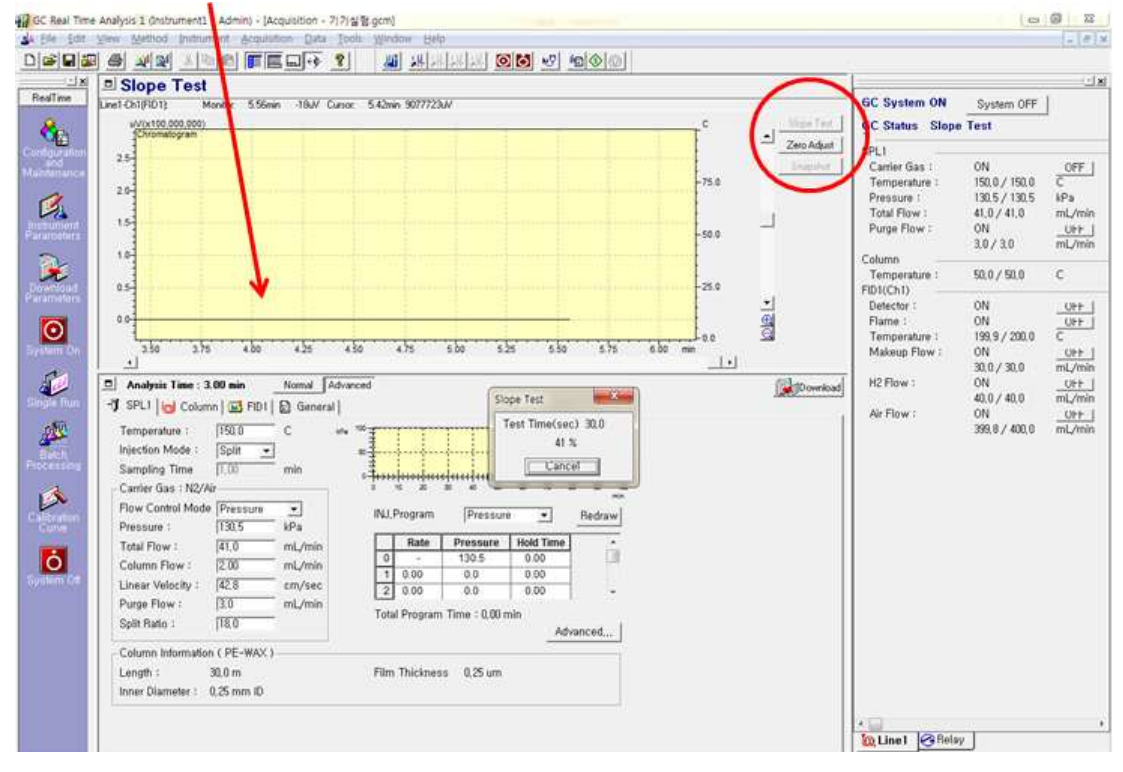

→ 육안으로 확인 시, base line이 말끔하면 실험 시작(Slope test 결과 1200 이하의 값이면 OK! 아닐 경우 조 교에게 보고할 것)

## B. 샘플 측정 단계 1. 싱글 분석으로 데이터 채취를 실시하기 위해서는, 처음에 샘플 등록을 실시 Single Run → Sample Login

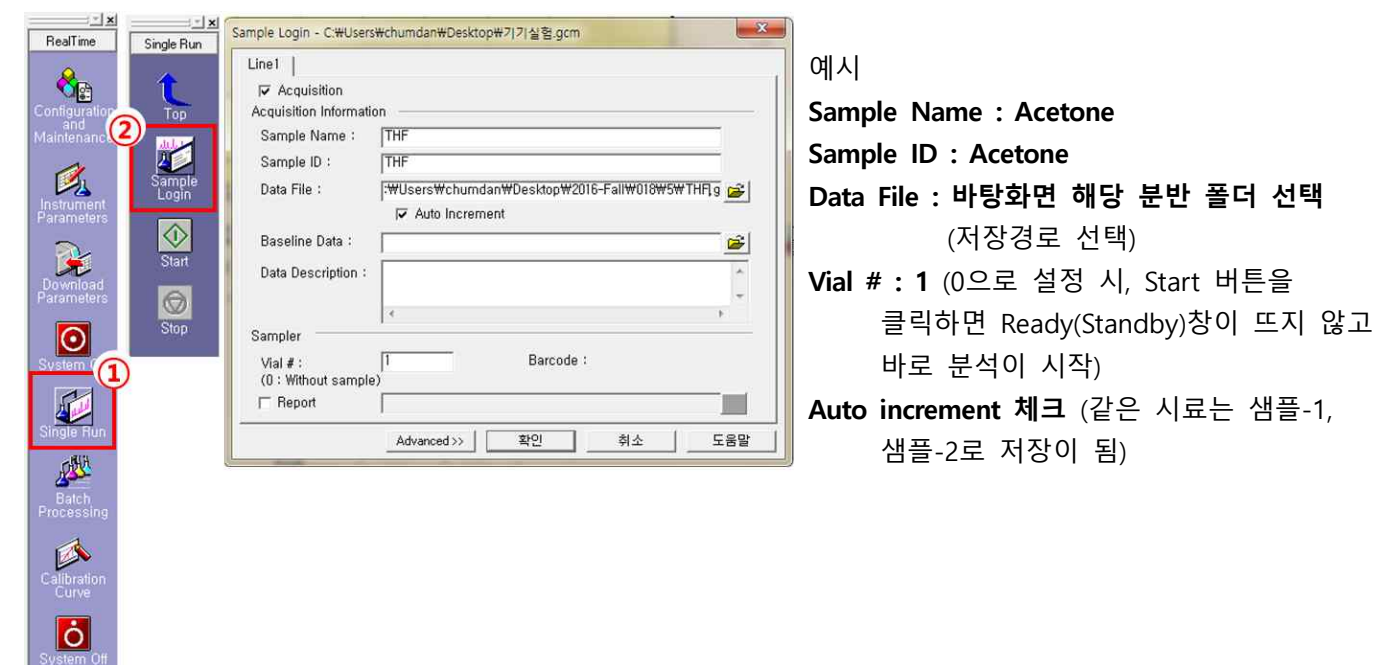

#### 2. Start 클릭 → 온도가 올라가면 → Standby 상태가 됨(프로그램상의 분석 준비 완료)

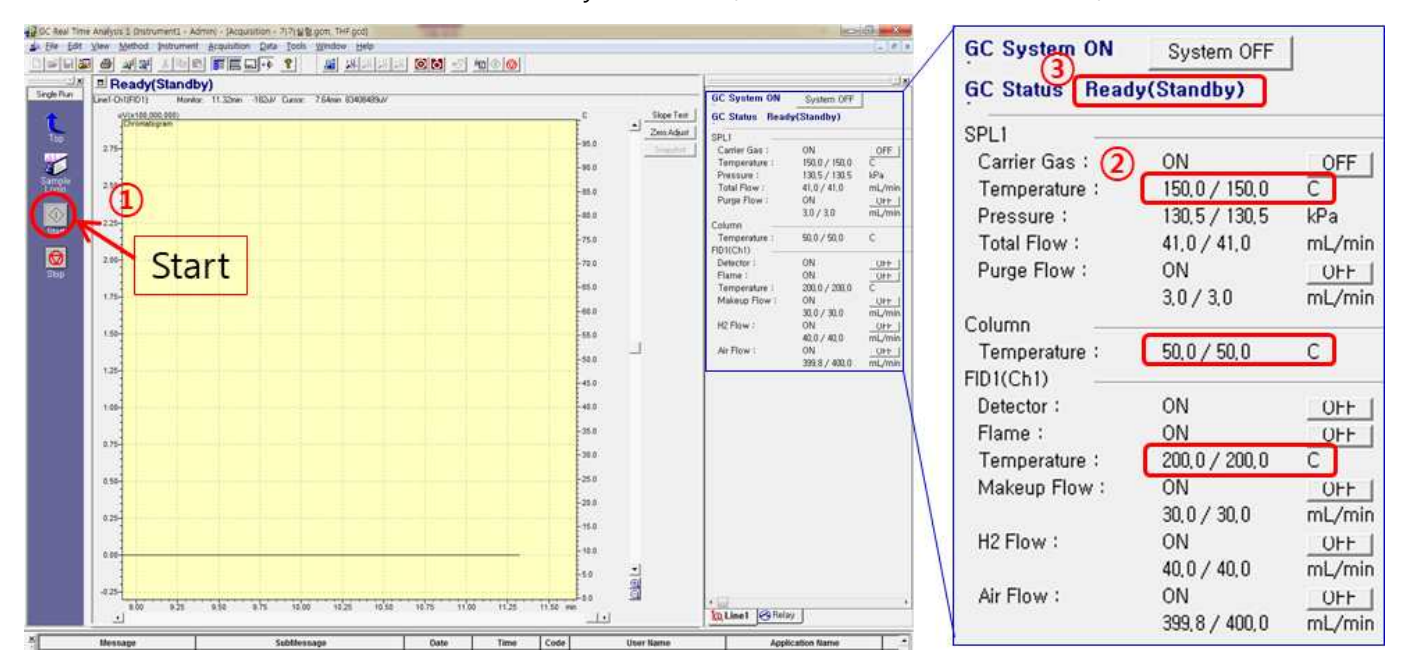

#### 3. 샘플준비 – 아세톤

- 1) 10 μl micro syringe를 아세톤으로 5회 이상 헹군 후 잘 말린다.
- 
- 2) 아세톤을 syringe 내부에 기포가 생기지 않도록 약 0.5 µl정도 취한다.<br>3) 주사바늘이 휘지 않도록 한 손으로 바늘을 잡고, 한 손으로 주사기를 끝을 잡고 시료를 주입부에 바늘 끝 까지 찌른다.

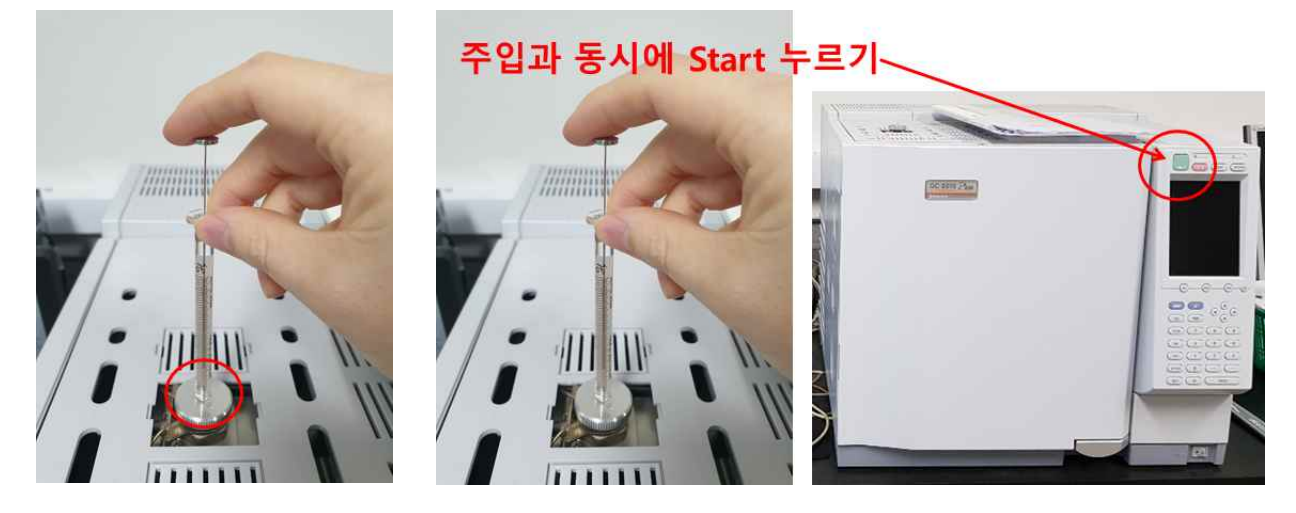

#### ※ 주의

힘을 과하게 가할 경우 주사기가 깨지거나 휠 수 있다. 시료 주입 시 주사기 끝에 손가락을 대고 있는다.

- 4. 샘플주입 즉시 장비의 Start 누르기
- 시료의 주입은 한 번에 톡 하는 느낌으로 주입한다. (주입시간이 길면 band broadening 일어남)
- 5. 메소드로 설정한 분석시간(5분)이 경과하면, 자동적으로 데이터 채취가 종료되어 화면이 분석 시작 전 상태 로 돌아간다. (분석 시간이 길 때, 그 시점까지의 데이터 처리 결과를 보고 싶은 경우에는, [snapshot] 버 튼을 클릭)

#### 6. 에탄올, THF, 미지시료도 같은 방법으로 측정

- 1) 샘플 바꾸기전 10 μl micro syringe를 아세톤으로 5회 이상 헹군 후 잘 말린다.
- 2) 측정하고자 하는 sample로 몇 차례 헹군다. (비커에 폐액모으기)
- 3) 측정하고자 하는 sample을 syringe 내부에 기포가 생기지 않도록 약 0.5 μl정도 취한 후 시료를 주입한다. (주입 전 실린지 내부에 기포가 있는지 확인!)

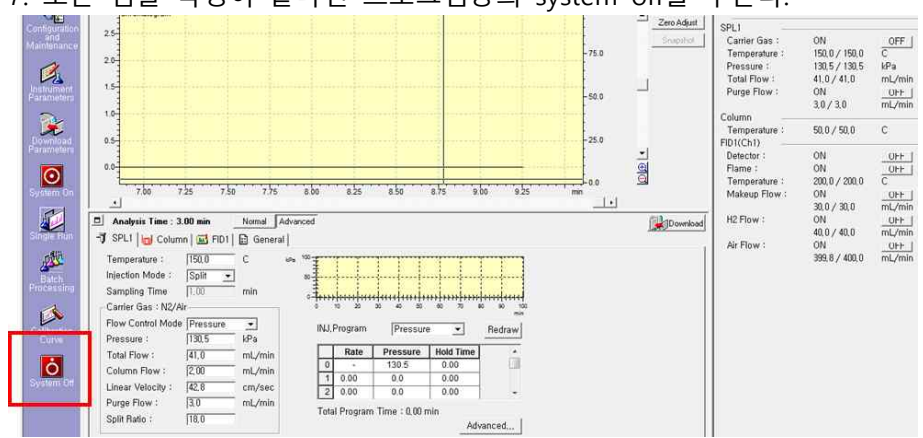

#### 7. 모든 샘플 측정이 끝나면 프로그램상의 system off를 누른다.

C. 데이터 처리 단계

1. Data 처리를 위하여 postrun을 클릭. Data analysis을 클릭하고 자신이 저장해놓은 위치에서 데이터를 끌어 다 놓는다.<br>- 아래 그림과 같이 보이지 않으면, Top 버튼을 클릭하여 Data analysis을 클릭 한다.

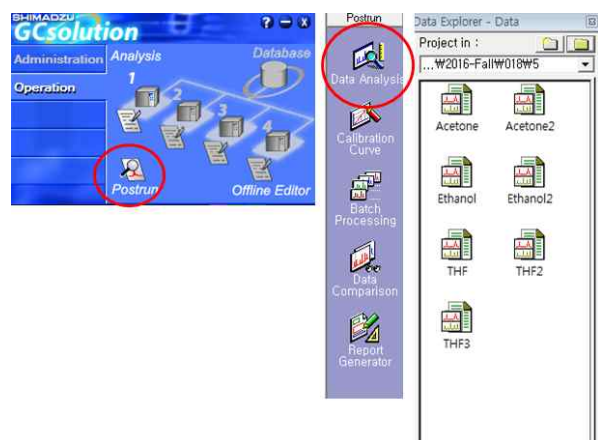

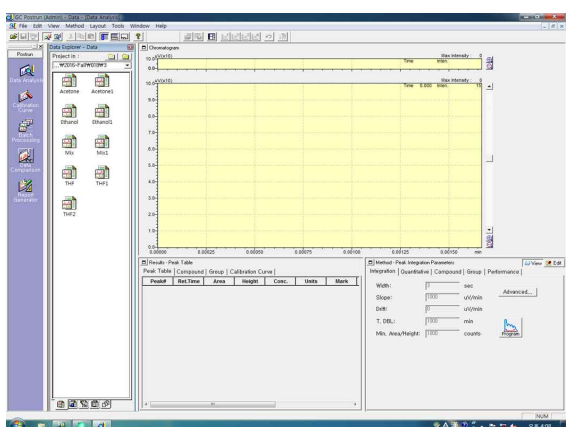

그림 C-1 Post run 실행 그림 C-2 Post run 기본화면

- 그림 C-1의 Data Explorer에서 폴더 아이콘을 클릭해서 자신이 데이터를 저장한 위치를 선택한다.<br>- Data Explorer 창에서 파일을 끌어서 노란색 chromatogram창에 놓으면 data가 보임. (그림 C-2)

- 단일 샘플 데이터에 대하여 PDF로 인쇄.(Report Data → File → Print → Adobe PDF 클릭)<br>- 혼합 샘플 데이터는 스크린 샷을 찍고 Retention time 값 비교

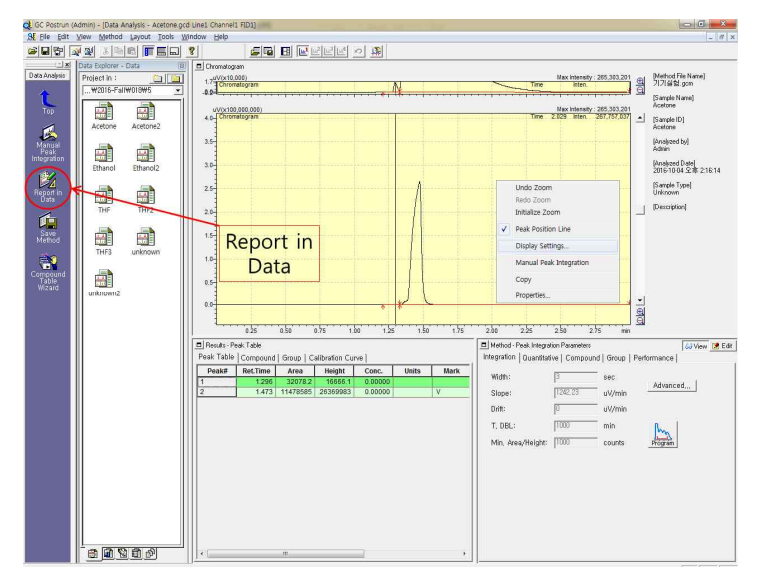

그림 C-3 Data 창

2. Manual peak intergration 클릭

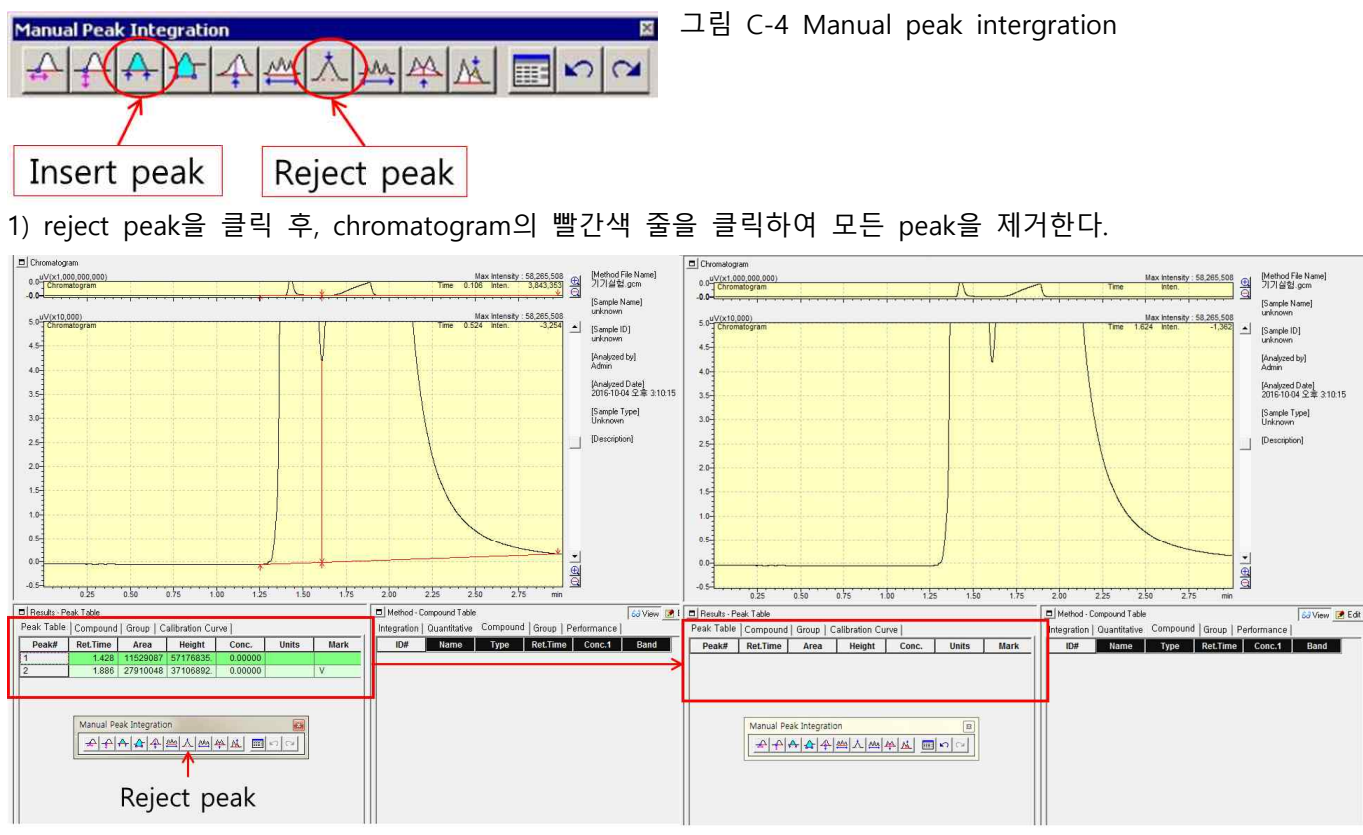

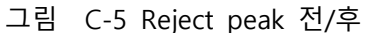

2) Insert peak로 원하는 피크만 선택하기 (좌 클릭 후 좌 클릭) 저장

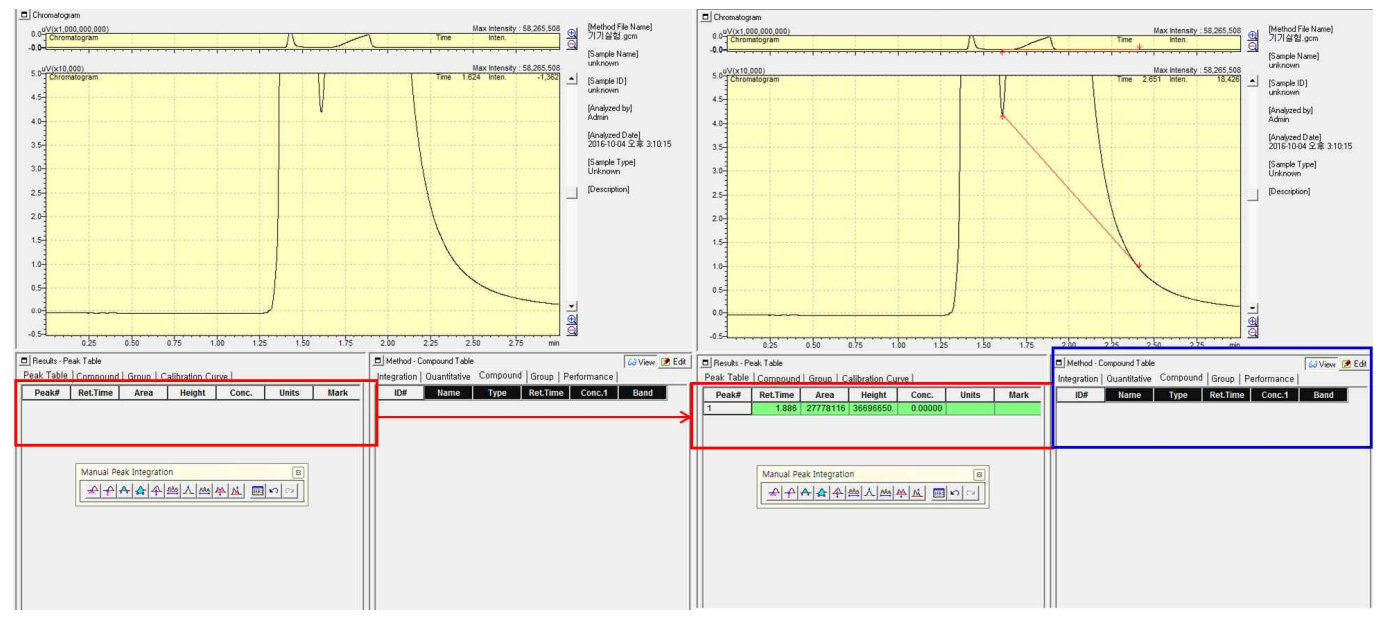

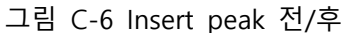

3) 그림 C-6, 데이터 창에서 우측 하단에 있는 Method에서 Edit을 클릭한 후, Name을 찾아 시료의 이름을 적 어주고 View을 클릭함.

- 3. Report generation 아이콘을 클릭하여 (그림 C-1, 2 참고) report 창으로 들어감.(그림 C-6)
- 1) 좌측 상단의 File → Open format file을 클릭하여 Report file의 형식을 불러온다.
- 2) 각각 데이터를 report 양식에 따라 PDF로 저장한다.(그림 C-7)

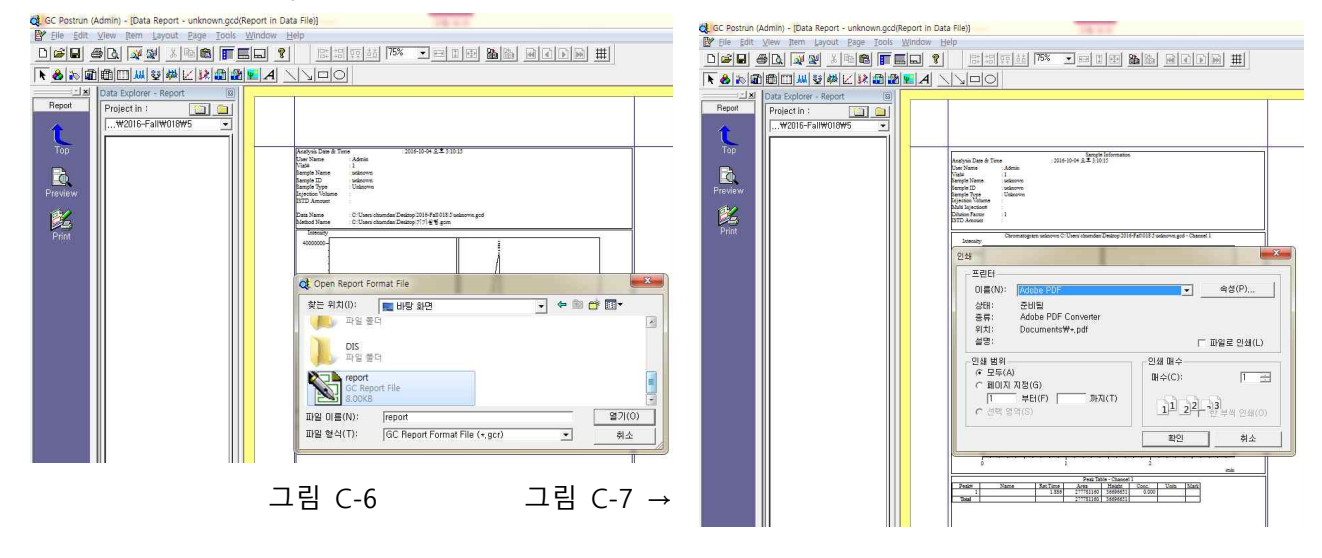

- 4. 혼합 물질의 data는 Report generation까지 처리할 필요는 없고, Data analysis 창에서 각각 기준물질과
- overlab하여 스크린 샷을 찍고 저장한다.<br>1) 그림 C-8-(b)에 있는 Data comparison 아이콘을 클릭한다. (만약, 그 아이콘이 보이지 않는다면, (a)에 있는 Top 아이콘을 클릭함)
- 2) 그림 C-8-(c)와 같은 창이 나타난다면, (d)공간에 자신의 디렉터리를 선택한다.
- 3) (d)에 있는 파일들을 ctrl+클릭 하여 원하는 파일들을 선택한 이후, 드래그하여 (e)에 둔다.
- 4) 적당히 높이, 시간축을 조절하여 데이터를 비교한다.

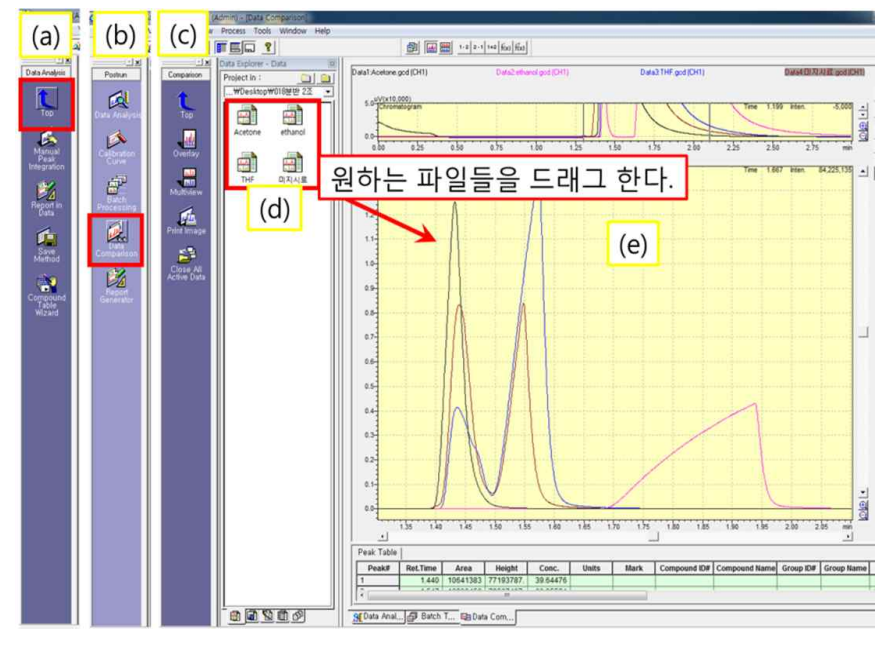

그림 C-8 Data comparison 하는 과정

다른 방법: 혼합 시료의 데이터를 처리하여 각 peak의 retention time과 single sample의 retention time을 비 교할 수 있다.

### D. 기기의 종료 단계

1. GC status 창에 모든 **온도가 80℃ 밑으로 떨어졌을 때**, 기기를 종료한다.

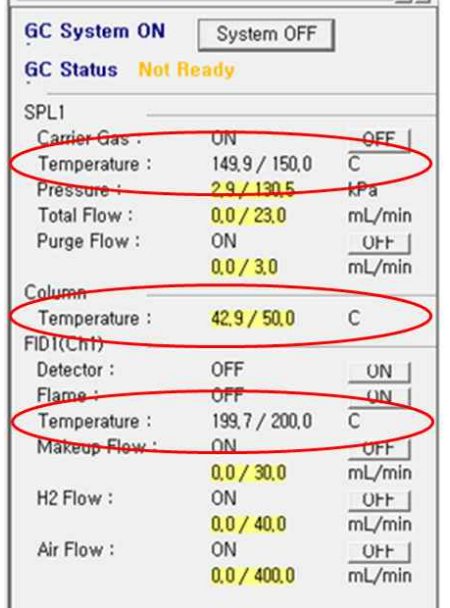

※ 주의 ※

기기의 유지관리를 위하여 아래의 지시를 따른다.

1) 컬럼 오븐, 인젝터, 디텍터의 온도를 충분히 내리고 나서 GC 전원을 종료함.

→ GC는 gas 플로우 콘트롤러 역할을 수행함. 전원을 끄면 캐리어 가 스가 멈추기 때문에 칼럼에 gas가 머물게 된다. 고온인 경우에는 컬럼 을 손상하는 원인이 됨.

2. GC 기기 종료 순서

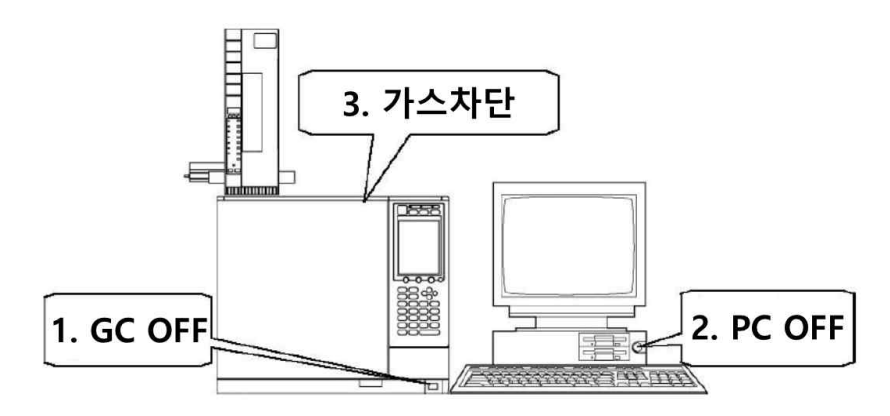